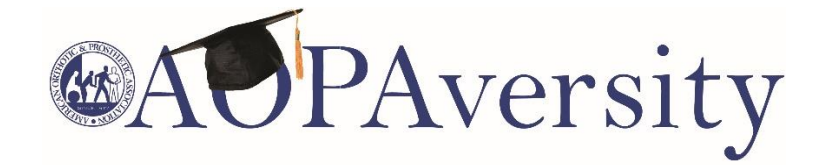

## **Accessing Online Continuing Education**

1. If you already have an account, visit<https://myaopaconnection.org/eweb/> and log in.

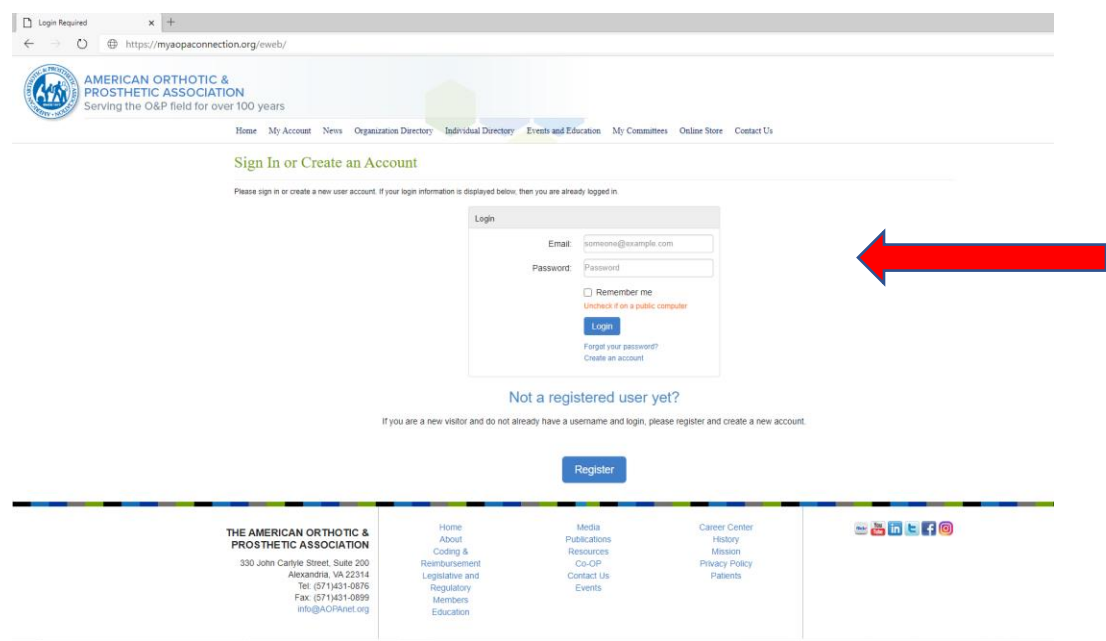

2. If you do not have an account, click create account. Then, enter your email address.

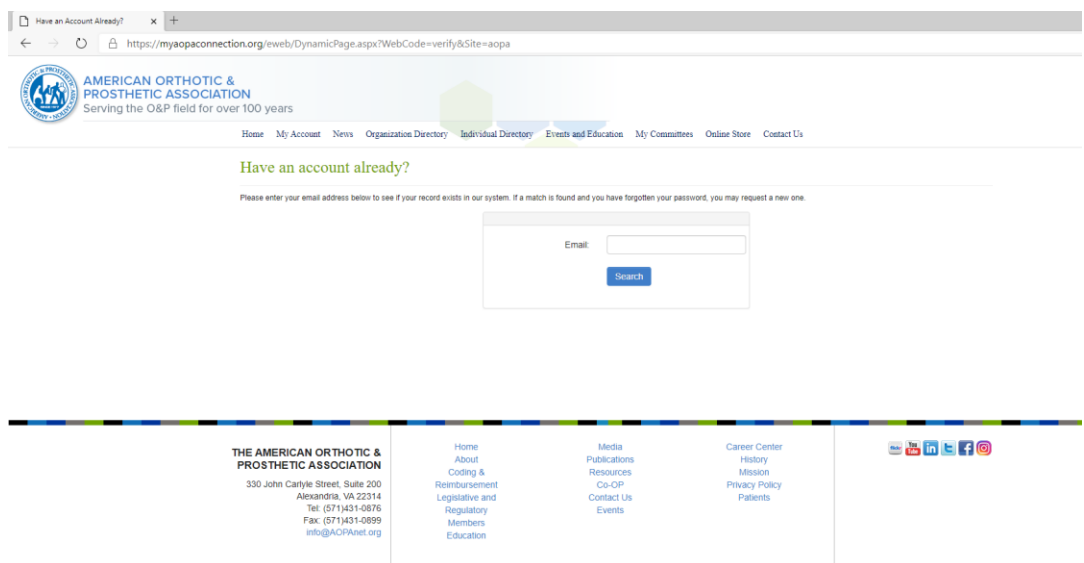

3. Once your account is created and you are logged into the system, hover over "Events and Education" on the Menu. Select E-Learning to access the Almanac and AOPAversity offerings.

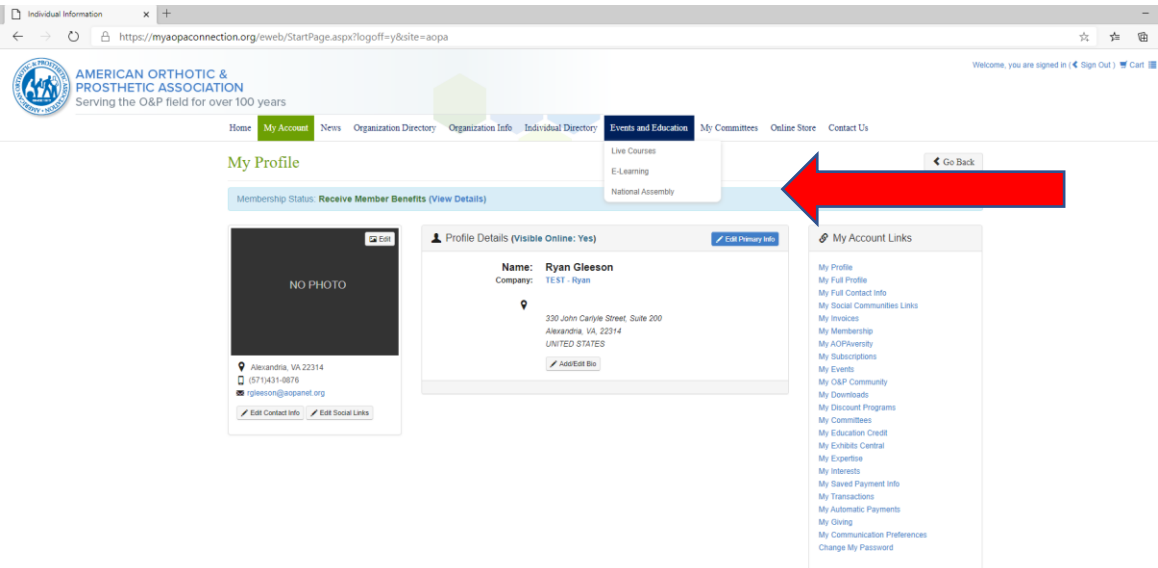

- 4. You can filter the content menu by different keywords to find the education you desire.
- 5. Click on the program you would like to register for.
- 6. Click on the Individual Registration.
- 7. Select either "Member" or "Non-Member" as the registrant type. Then scroll to the bottom of the page and click "Add to Cart".
- 8. You can now either checkout or continue shopping to add other learning opportunities to your cart. Click "Checkout" to complete your order.
- 9. Click "Continue"
- 10. Click "Submit Order"
- 11. Once the order is complete click back to "My Account" on the Menu.

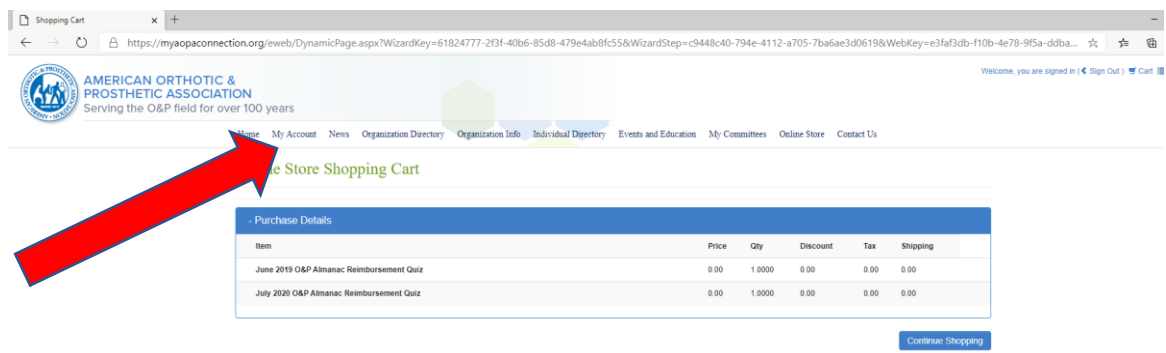

- $\Box$  Individ Information  $x +$  $\leftarrow \rightarrow \circlearrowright$  https://myaopaconnection.org/eweb/StartPage.aspx?Site=aopa&WebKey=bc6452e6-e18d-404e-a3f5-a3a094eac105  $\frac{1}{16}$  =  $\frac{1}{16}$  =  $\frac{1}{16}$ Welcome you are signed in ( C Sign Out ). W Car AMERICAN ORTHOTIC &<br>PROSTHETIC ASSOCIATION<br>Serving the O&P field for over 100 years Home My Account News Organization Directory Organization Info Individual Directory Events and Education My Committees Online Store Contact Us My Profile  $\blacktriangleleft$  Go Back Membership Status: Receive Member Benefits (View Details)  $\mathcal O$  My Account Links Profile Details (Visible Online: Yes)  $E = E$  dit  $Z$  Edit F ury Info My Profile<br>My Full Profile<br>My Full Contact In<br>My Social Commu<br>My More<br>My Alexandroid<br>My Subscriptions<br>My Dispersion<br>My Dispersion<br>My Dispersion<br>My Dispersion<br>My Dispersion<br>My Dispersion<br>My Dispersion<br>My Dispersion Name: Ryan Gleeson<br>Company: TEST - Ryan NO PHOTO  $\hat{\mathbf{y}}$ 330 John Carlyle Street, Suite 200<br>Alexandria, VA, 22314<br>UNITED STATES  $\boldsymbol{\mathscr{J}}$ AddiEdit Bio  $\begin{array}{ll} \bigcirc & \text{Alexandria, VA 22314}\\ \Box & (\text{571})431\text{-}0876 \\ \end{array}$ My Discount P / Edit Contact Info / Edit Social Links ge My Pa
- 12. Click on "My AOPAversity" from the Account Links on the right side of the webpage.

13. You can now enter AOPAversity to access the education content you just ordered. Click on one of the offerings listed in your On-Demand programs.

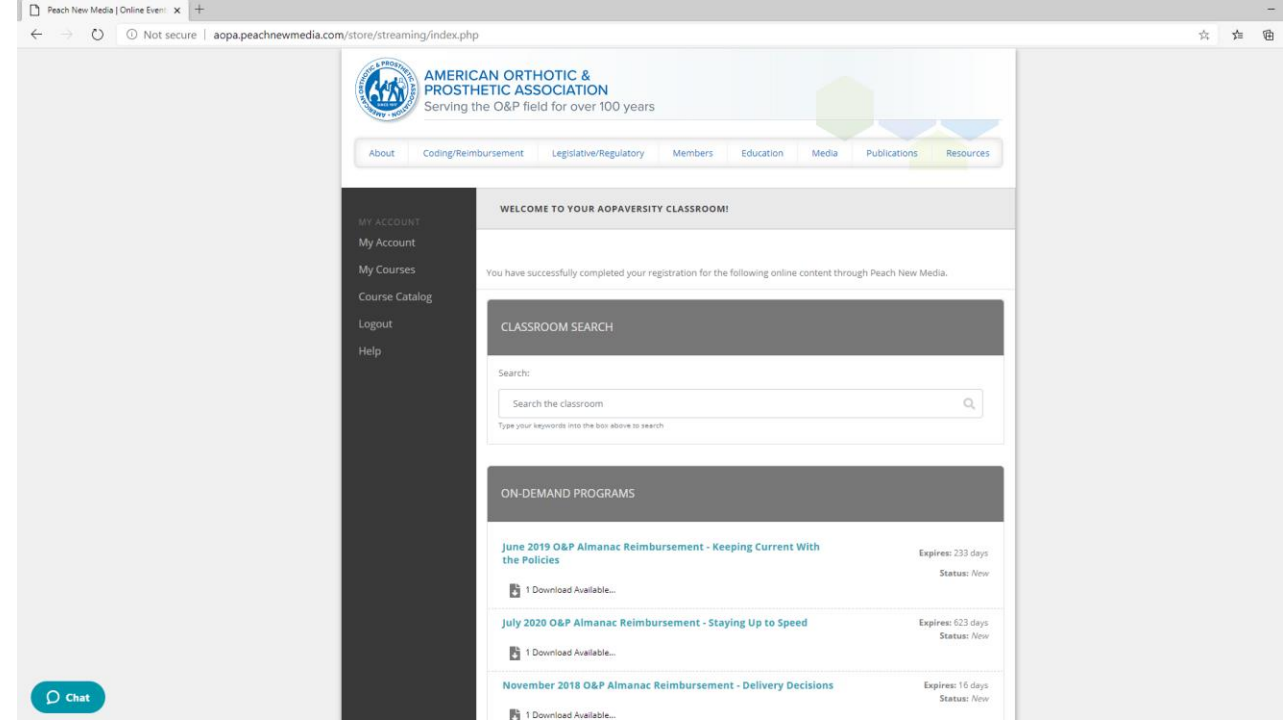

**Questions? Please contact Ryan Gleeson at [rgleeson@AOPAnet.org](mailto:rgleeson@AOPAnet.org) or (571) 431-0876.**